### Investigating Lengths of Segments in a Triangle

**Approximate Total Time: 20 minutes**

#### ACTIVITY OVERVIEW:

#### In this activity we will

- Draw a triangle
- Find the midpoints of two sides of the triangle
- Draw and measure the segment joining the midpoints of these two sides
- Compare the length of this segment to the length of the third side of the triangle

⊕

If you connect the midpoints of two sides of a triangle, you have drawn a midsegment of the triangle. How does the length of this segment relate to the third side of the triangle? What if you draw a different midsegment?

**NCTM Geometry Standard:** Analyze characteristics and properties of 2- and 3-dimensional geometric shapes and develop mathematical arguments about geometric relationships.

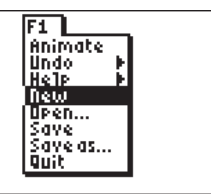

⊕

#### **1**

Press [APPS]. Move down to the CabriJr APP and press **ENTER**]. Press **ENTER**, or any key, to begin using the application. Press  $\boxed{Y}$  for the F1 menu and select **New**. (If asked to **Save changes?**  $pres \n\lceil \cdot \rceil$  [ENTER] to choose "No.")

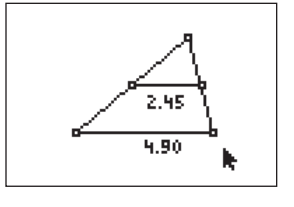

#### **5**

**6** 

Press GRAPH for the F5 menu to measure the length of the segment joining the two midpoints. Move down to **Measure** and right to **D & Length**. Press **ENTER**. Move the arrow until the segment joining the midpoints is flashing. Press  $E\overline{NTER}$ . Press  $H$ to see the measurement rounded to hundredths. Move the measurement to a convenient location. Press **CLEAR** to turn off the *hand*. With the measurement tool still active, move until the third side of the triangle is flashing and press  $E\overline{R}$ . Press  $H$  for hundredths. Move the measurement to a convenient location. Press CLEAR to turn off the *hand*. Press CLEAR again to exit the measurement tool.

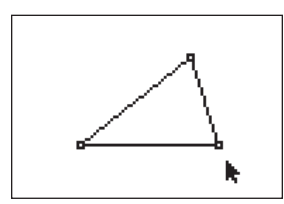

### **2**

**3** 

Press **WINDOW** for F2, move down to **Triangle** and press **ENTER**. Move to the location of a vertex and press **ENTER**. Move to the second vertex and press **ENTER**. Move to the third vertex and press **ENTER**. Press **CLEAR** to exit the triangle drawing tool.

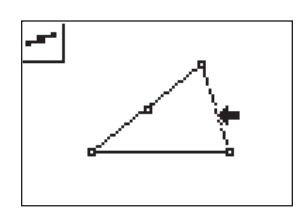

#### Press <a>[Z00M]</a> for the F3 menu, move down to **Midpoint** and press **[ENTER]**. Move the arrow until a side of the triangle is flashing and press [ENTER]. Move until another side of the triangle

is flashing and press **ENTER**.

**4** 

To draw the segment joining the two midpoints, press **WINDOW**, move down to **Segment**, and press **ENTER**. Move the pencil until one midpoint is flashing and press **ENTER**. Move the pencil until the other midpoint is flashing and press [ENTER].

# 2.95  $5.90$

How does the length of the segment joining the midpoints of two sides of a triangle compare to the length of the third side? Test this conjecture on other triangles by moving to a vertex, pressing **ALPHA**, changing the position of the vertex, and observing the changes in the measurements of the segments.

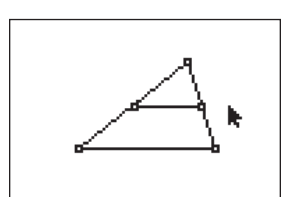

28 Texas Instruments Incorporated Texas Instruments Incorporated Getting Started with Geometry • cabrijr.com

⊕

## Investigating Lengths of Segments in a Triangle

 $\bigoplus$ 

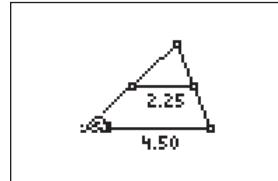

"The measure of the segment joining the midpoints of two sides of a triangle

is one-half the measure of the third

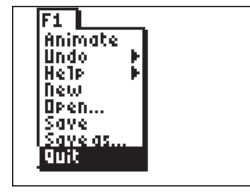

### To exit the APP, press  $\boxed{Y}$  for the F1

**9** 

menu. Move to **Quit**, then press **ENTER**. (Or you can press  $\boxed{\frac{2nd}{MODE}}$  for  $\boxed{\text{Quit}}$ .)

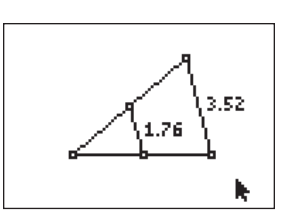

 $\bigoplus$ 

### **8**

side."

**7** 

Test the conjecture using different sides of the triangle.

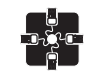

#### **For TI-Navigator™ Users**

Use Screen Capture to observe and assess individual progress in drawing and exploring. For help, see page 56.

Getting Started with Geometry • cabrijr.com Texas Instruments Incorporated 29

 $\bigoplus$